# **Traceis™ Data Exploration Studio Regression**

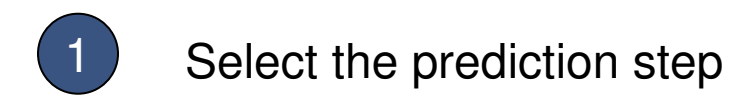

In this example, the body fat dataset was used. First, click on the prediction step

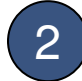

2 Select the regression tab

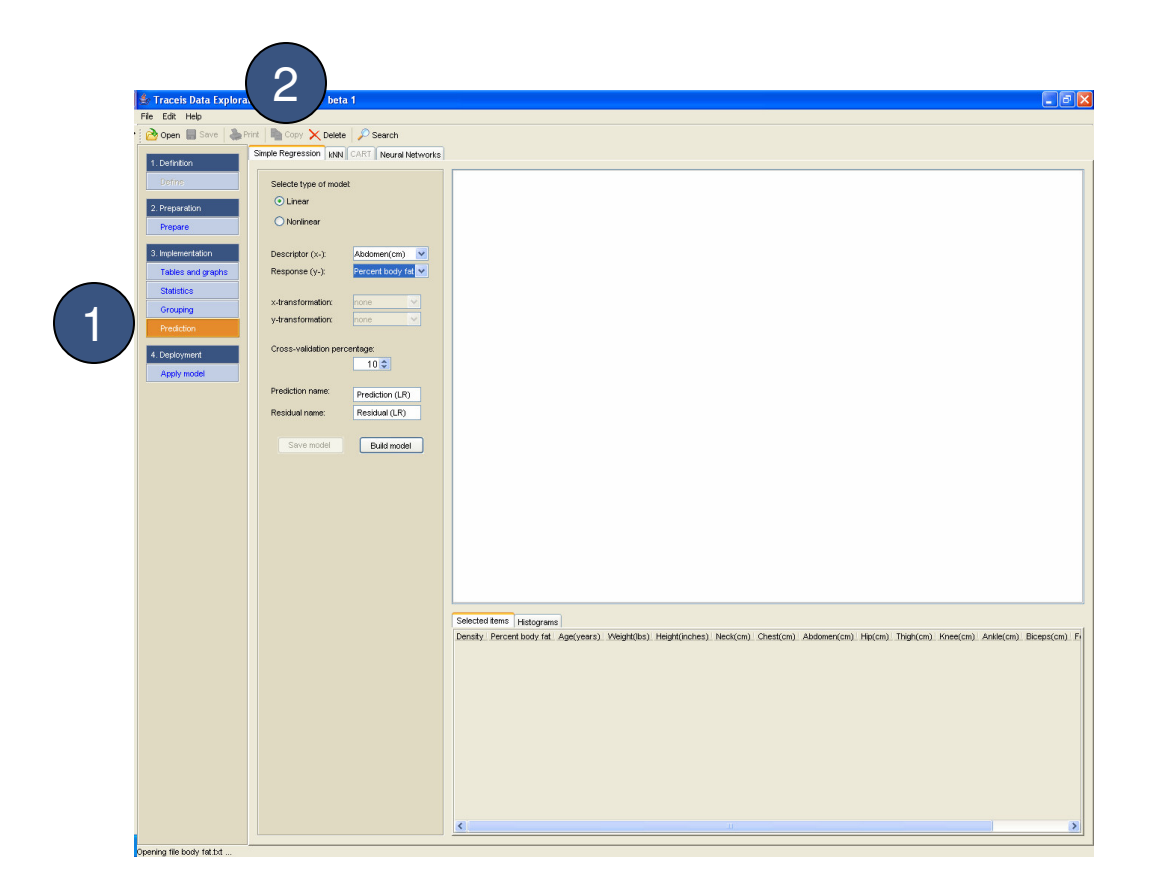

1

# **MAKING SENSE OF DATA**

## Select linear or nonlinear regression

In this example, a linear regression model was selected.

## 2 Select descriptor and response

In this example, the abdomen(cm) variable was selected as the descriptor and the percent body fat was selected as the response.

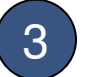

### 3 Select nonlinear transformation

Mathematical transformations to the descriptor, response or both variables can be made for nonlinear regression.

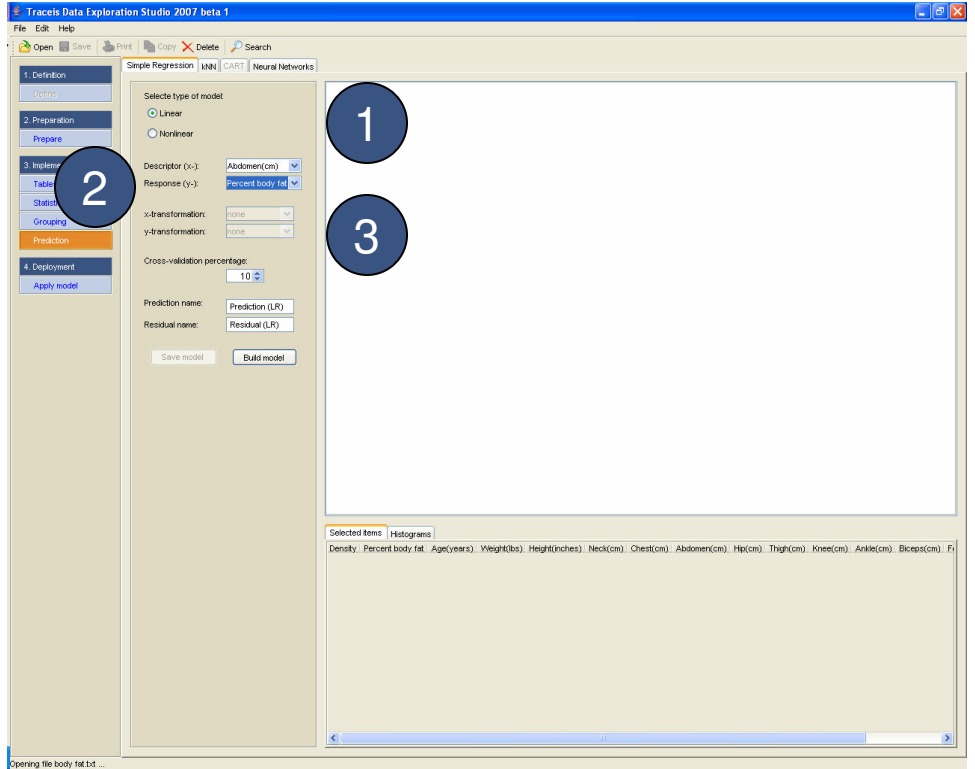

# **MAKING SENSE OF DATA**

 $\left(1\right)$  Enter the cross-validation percentage

In this example, a model is to be built using a 10% cross-validation.

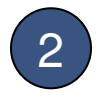

2 Enter names for the prediction and residual variables

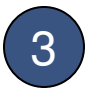

3 Display the model

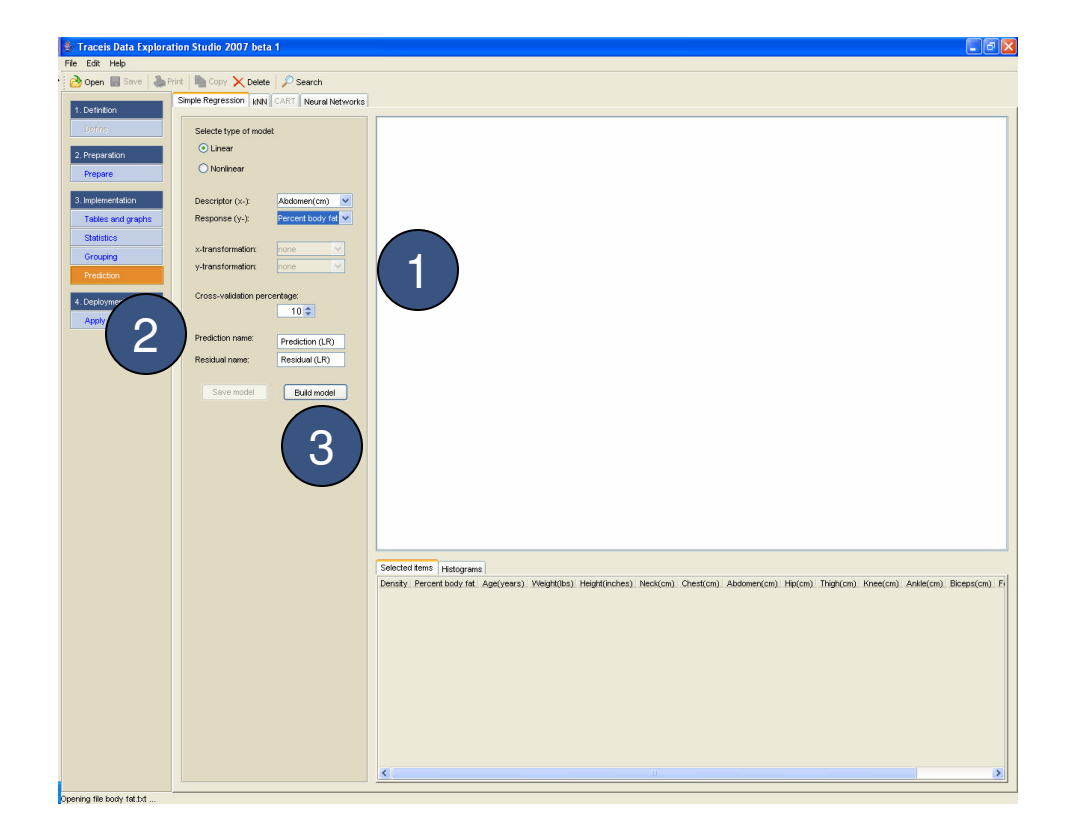

# **MAKING SENSE OF DATA**

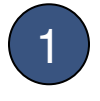

# 1 View formula

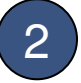

### 2 View original data

A scatterplot of the response versus the descriptor is presented.

3 View model assessment graphs

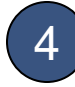

4 Save model

Once a model is built, it can be saved and used later applied to a different dataset.

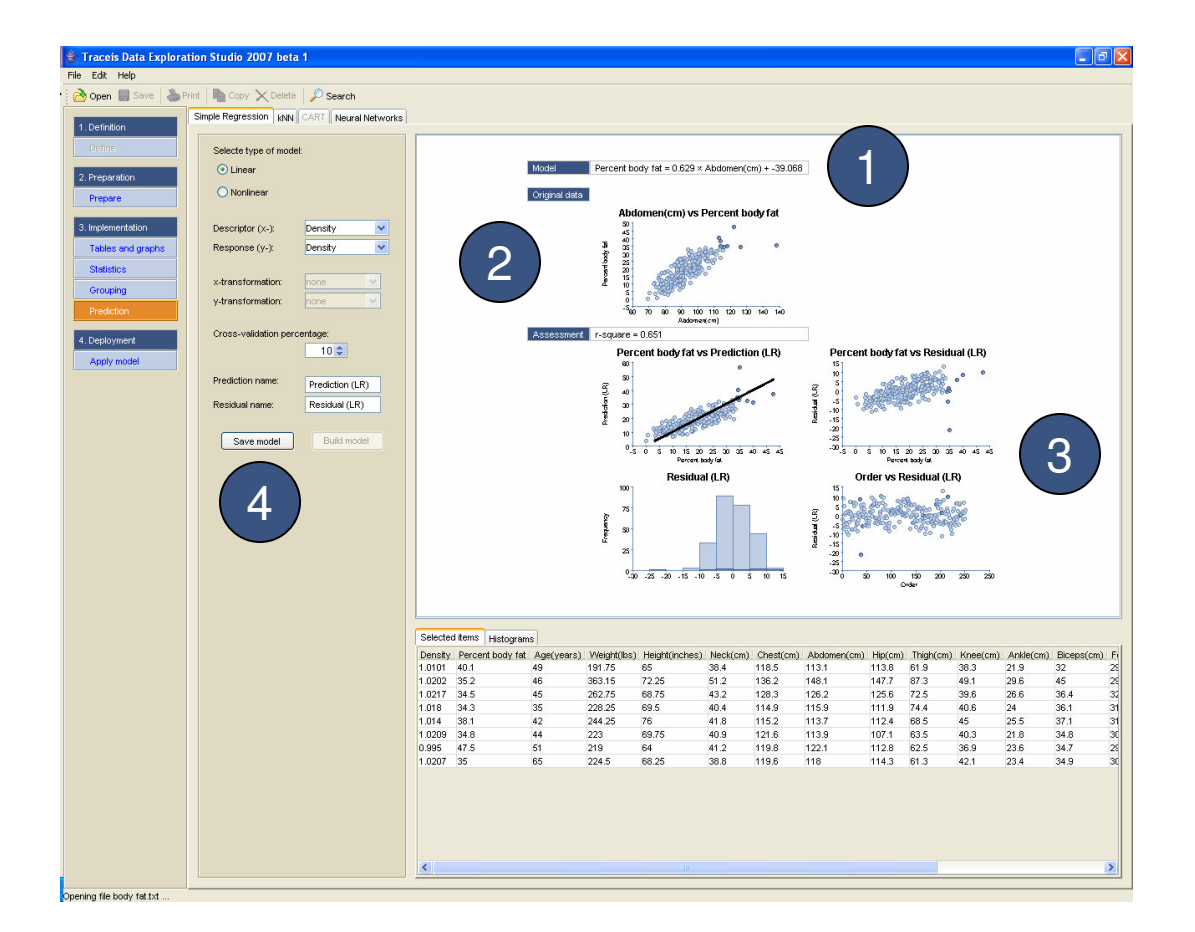